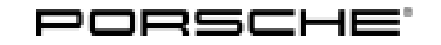

# Technical Information Service

182/22 ENU WNN6

### **WNN6 - Restoring PCM Enabling Function (Workshop Campaign)**

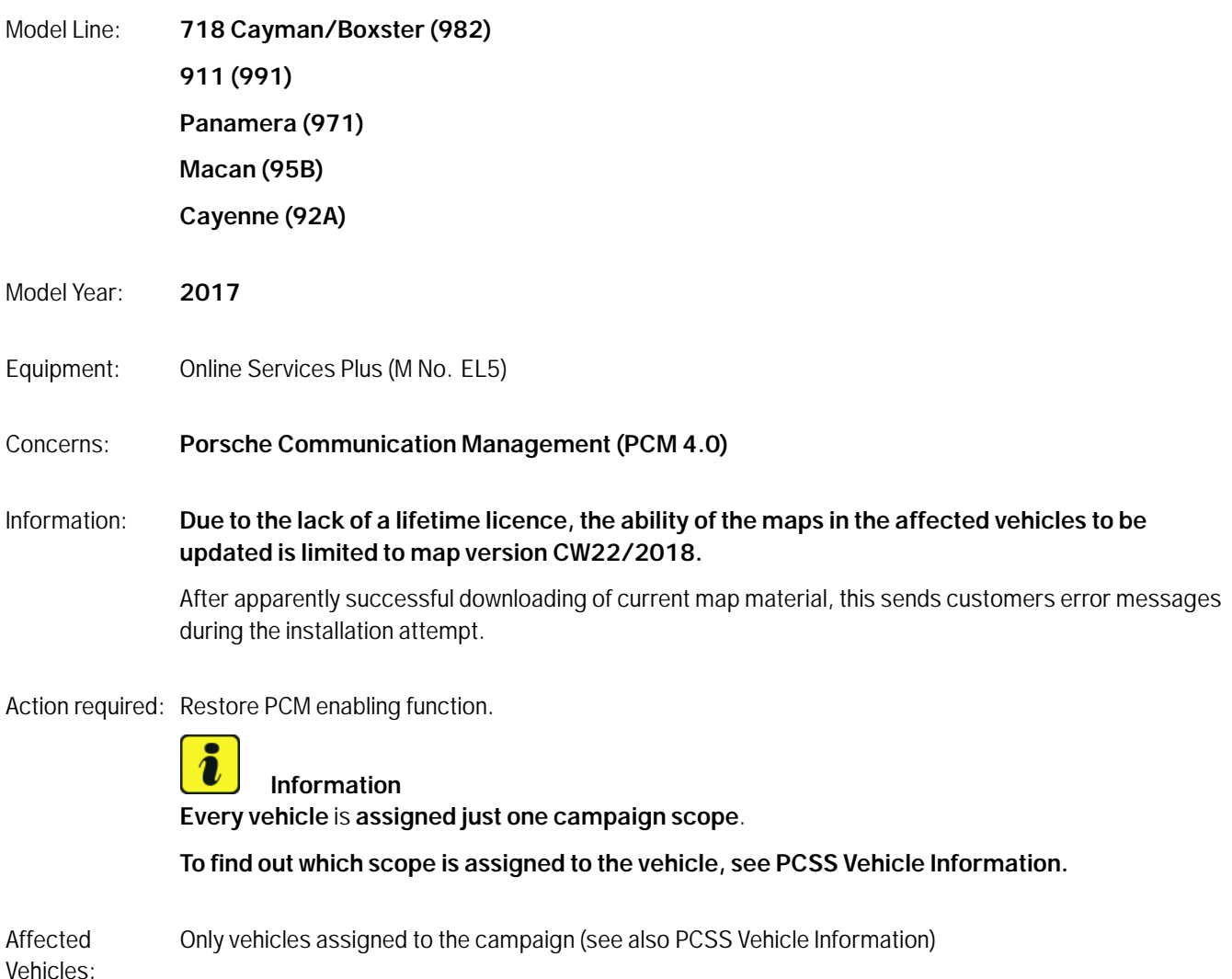

### **Required tools**

Tool: • **9900 - PIWIS Tester 3** with software version **41.375.030** (or higher) installed

• Battery charger with a current rating of **at least 90 A** and - if required - **also** with a **current and voltage controlled charge map** for lithium starter batteries, e.g. **VAS 5908 90-A battery charger**

### **Preparatory work - 718 (982)**

Work Procedure: Observe general preliminary work, information and instructions. For instructions, see *Workshop Manual '9X00IN Basic instructions and procedure for control unit programming using the PIWIS Tester'*

## **AfterSales** Sep 30, 2022

### **Preparatory work - 911 (991)**

Work Procedure: Observe general preliminary work, information and instructions. For instructions, see *Workshop Manual '9X00IN Basic instructions and procedure for control unit programming using the PIWIS Tester'*

### **Preparatory work - Panamera (971)**

Work Procedure: Observe general preliminary work, information and instructions. For instructions, see  $\Rightarrow$  *Workshop Manual '9X00IN Basic instructions and procedure for control unit programming using the PIWIS Tester'*

### **Preparatory work - Macan (95B)**

Work Procedure: Observe general preliminary work, information and instructions. For instructions, see *Workshop Manual '9X00IN Basic instructions and procedure for control unit programming using the PIWIS Tester'*

### **Preparatory work - Cayenne (92A)**

Work Procedure: Observe general preliminary work, information and instructions. For instructions, see *Workshop Manual '9X00IN Basic instructions and procedure for control unit programming using the PIWIS Tester'*

#### **Restoring PCM enabling function**

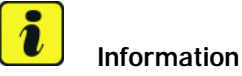

To restore the PCM, the PIWIS Tester must be online and logged into the Porsche Partner Network (PPN).

- Work Procedure: 1 On the PIWIS Tester start screen, call up the **'Diagnostics'** application. The vehicle type is then read out, the diagnostic application is started and the control unit selection screen is populated.
	- 2 In the control unit selection ('Overview menu') press F7" to call up the Additional menu.
	- 3 When the question "Create Vehicle Analysis Log (VAL)?" appears, either press •F12" ('Yes') to create a VAL or press •F11" ('No') if you do not want to create a VAL.
	- 4 Press •F12" ('Next') to acknowledge the message informing you that campaigns for the vehicle are stored in the PIWIS information system.
	- 5 Select "**Function enable**" and confirm with •F12" ('Next').
	- 6 Log the Tester into the PPN if it is not already logged in.
	- 7 Select "**Restore enabling function**" and confirm with •F12" ('Next').
	- 8 Select the **PCM control unit** and confirm by pressing •F12" ('Next'). Then the enabled functions are restored according to the data stored in the PPN.

### Sep 30, 2022<br>Page 2 of 4 **AfterSales**

9 Once the procedure is completed successfully, the message "**Restore successful**" is displayed. Press •F12" ('Next') to end the procedure.

### **Concluding work - 718 (982)**

- Work Procedure: 1 Carry out general rework. For instructions, see  $\Rightarrow$  *Workshop Manual '9X00IN Basic instructions and procedure for control unit programming using the PIWIS Tester - section on "Rework"'*
	- 2 Enter the campaign in the Warranty and Maintenance booklet.

### **Concluding work - 911 (991)**

- Work Procedure: 1 Carry out general rework. For instructions, see  $\Rightarrow$  *Workshop Manual '9X00IN Basic instructions and procedure for control unit programming using the PIWIS Tester - section on "Rework"'*
	- 2 Enter the campaign in the Warranty and Maintenance booklet.

### **Concluding work - Panamera (971)**

- Work Procedure: 1 Carry out general rework. For instructions, see  $\Rightarrow$  Workshop Manual '9X00IN Basic instructions and *procedure for control unit programming using the PIWIS Tester - section on "Rework"'*
	- 2 Enter the campaign in the Warranty and Maintenance booklet.

### **Concluding work - Macan (95B)**

- Work Procedure: 1 Carry out general rework. For instructions, see  $\Rightarrow$  *Workshop Manual '9X00IN Basic instructions and procedure for control unit programming using the PIWIS Tester - section on "Rework"'*
	- 2 Enter the campaign in the Warranty and Maintenance booklet.

### **Concluding work - Cayenne (92A)**

- Work Procedure: 1 Carry out general rework. For instructions, see  $\Rightarrow$  Workshop Manual '9X00IN Basic instructions and *procedure for control unit programming using the PIWIS Tester - section on "Rework"'*
	- 2 Enter the campaign in the Warranty and Maintenance booklet.

### **Warranty processing - 718 (982), 911 (991)**

Scope 1: **Restoring PCM enabling function**

**Labor time:**

Restoring PCM enabling function **Labor time: 35 TU** 

**⇒ Damage code WNN6 66 000 1** 

### **Warranty processing - Panamera (971), Macan (95B), Cayenne (92A)**

Scope 1: **Not relevant for this vehicle type.**

### Scope 2: **Restoring PCM enabling function**

**Labor time:**

Restoring PCM enabling function Labor time: **30 TU**

**⇒ Damage code WNN6 66 000 1** 

**Important Notice:** Technical Bulletins issued by Porsche Cars North America, Inc. are intended only for use by professional automotive technicians who have attended Porsche service training courses. They are written to inform those technicians of conditions that may occur on some Porsche vehicles, or to provide information that could assist in the proper servicing of a vehicle. Porsche special tools may be necessary in order to perform certain operations identified in these bulletins. Use of tools and procedures other than those Porsche recommends in these bulletins may be detrimental to the safe operation of your vehicle, and may endanger the people working on it. Properly trained Porsche technicians have the equipment, tools, safety instructions, and know-how to do the job properly and safely. Part numbers listed in these bulletins are for reference only. The work procedures updated electronically in the Porsche PIWIS diagnostic and testing device take precedence and, in the event of a discrepancy, the work procedures in the PIWIS Tester are the ones that must be followed. 
<sup>2022</sup> Porsche Cars North America, Inc.

Sep 30, 2022

Sep 30, 2022<br>Page 4 of 4 **AfterSales**